# **18.1 Журнал заработной платы**

Глава содержит следующие разделы. [Свойства журнала.](#page-0-0) [Планировщик начислений и удержаний.](#page-6-0) [Загрузка из модуля «Касса» Талисмана 2.0.](#page-7-0) [Детальные части.](#page-3-0) [Отчёты.](#page-6-0)

# <span id="page-0-0"></span>**Свойства журнала**

Журнал заработной платы содержит данные по сотрудникам, расчёты по заработной плате, расчёты по налогам, страховым взносам и т.п. Располагается в меню «Журналы». Окно журнала имеет вид [\(рис. 18.1-1\)](#page-0-1).

| ◬                                                                                                    | Журнал заработной платы<br>-23<br>o.<br>-                                                                     |    |            |            |                        |            |               |           |                      |                           |                                   |                  |                        |                  |                 |
|----------------------------------------------------------------------------------------------------|----------------------------------------------------------------------------------------------------|----|------------|------------|------------------------|------------|---------------|-----------|----------------------|---------------------------|-----------------------------------|------------------|------------------------|------------------|-----------------|
|                                                                                                    | $\mathbf{r} \times \mathbf{r}$                                                                                |    |            |            |                        |            |               |           |                      |                           |                                   |                  |                        |                  |                 |
| <b>EXECUTE</b>                                                                                                    |                                                                                                    |    |            |            | æ                      | ۰,         |               | Σ         |                      |                           |                                   | ⊞                | 46<br>اها              | 圖                |                 |
| n<br><b>BCE</b><br>÷.<br> ⊽<br>Показывать только активные ЛС<br>Работающие<br>$\langle\langle\!\langle\,\rangle\!\rangle$ DKTA6pb 2017<br>ĖÐ.<br>Департамент |                                                                                                    |    |            |            |                        |            |               |           |                      |                           |                                   |                  |                        |                  |                 |
| Администрация                                                                                                    | ИТОГО ПО ПОДРАЗДЕЛЕНИЮ: Начислено: 2984292.55р., Удержано: 2984292.55р., К выдаче на руки: Ор., Количество ли |    |            |            |                        |            |               |           |                      |                           |                                   |                  |                        |                  |                 |
| •Делопроизводст.                                                                                                    |                                                                                                    |    | Номер ЛС   |            | ∣Фамилия               | Имя        | Отчество      |           | Начислено   Удержано |                           | Налог, вычет Отр. дней            |                  | На руки                | Дата откр ∧      |                 |
| Инф.-аналит.отд.                                                                                                    | Ы                                                                                                    |    | 005040     |            | Иванов                 | Иван       | Иванович      |           | 87049.60             | 87049.60                  | 2800.00 22/22                     |                  |                        | 0.00 09.01.2014  |                 |
| Отд.автомат.<br>Юр. отдел                                                                                                    |                                                                                                    |    | 002027     |            | Петров                 | Пётр       | Петрович      |           | 41676.00             | 41676.00                  |                                   | $0.00$ 22/22     |                        | 0.00 22.07.2014  |                 |
| Отд. кадров                                                                                                    |                                                                                                    |    | 003020     |            | Сидоров                | Семён      | Семёнович     |           | 71538.20             | 71538.20                  |                                   | $0.00$ 22/22     |                        | 0.00 01.07.2014  |                 |
| - Инф. аналит. отд.                                                                                                    |                                                                                                    |    |            |            |                        |            |               | ⋗         |                      |                           |                                   |                  |                        |                  |                 |
|                                                                                                    |                                                                                                    |    | Журнал ОБК |            | Начислено              | Состав ФОТ | Страх, взносы |           |                      | Журнал исп. листов        | Планировщик НУ                    |                  |                        |                  |                 |
|                                                                                                    |                                                                                                    |    |            |            |                        |            |               |           |                      |                           |                                   |                  |                        |                  |                 |
|                                                                                                    | Ф                                                                                                    |    |            |            |                        | æ          |               |           |                      | Σ<br>$\alpha$             |                                   |                  | Свернуть суммы по коду |                  |                 |
|                                                                                                    | ◉                                                                                                    |    |            |            |                        |            |               |           |                      | $\mathbf{r}$ $\times$ + - |                                   |                  |                        | 31.10.2017 20:30 |                 |
|                                                                                                    |                                                                                                    |    | Код        |            | Тип Наименование       |            | Сумма         | Отр. дней |                      |                           | Начислено за(мес./год) Отр. часов | Вид деятельности |                        | ЭКР              | $\mathcal{A}_1$ |
|                                                                                                    |                                                                                                    |    | Н          |            | Должностной оклад      |            | 6 946.00      |           | 22.00 10, 2017       |                           |                                   |                  |                        | 211              |                 |
|                                                                                                    |                                                                                                    | 30 | H          |            | Ежемес.денеж.поощрение |            | 10 419.00     |           | 22.00 10.2017        |                           |                                   |                  |                        | 211              |                 |
| 61<br>у                                                                                                    |                                                                                                    |    |            | Подоходный |                        | 10 953.00  |               | 10, 2017  |                      |                           |                                   |                  | 211                    |                  |                 |
|                                                                                                    |                                                                                                    | 63 | у          |            | Профваносы             |            | 870.50        |           | 10, 2017             |                           |                                   |                  |                        | 211              |                 |
|                                                                                                    |                                                                                                    | 65 | y          |            | Аванс                  |            | 0.00          |           | 10, 2017             |                           |                                   |                  |                        | 211              |                 |
|                                                                                                    |                                                                                                    | 72 |            |            | Аванс на пласт картч   |            | 10 000.00     |           | 10, 2017             |                           |                                   |                  |                        | 211              |                 |
| $\langle$<br>$\rightarrow$                                                                                                    | ≺                                                                                                    |    |            |            |                        |            |               |           |                      |                           |                                   |                  |                        | $\rightarrow$    |                 |

<span id="page-0-1"></span>рис. 18.1-1

В основной части журнала содержаться сотрудники и рассчитанные суммы по ним. Расчёты начислений, удержаний, ОБК и т.д. производятся в детальных частях журнала.

### **Кнопки расчёта зарплаты (основная часть).**

– кнопка вызывает информационное окно, которое содержит данные по сотруднику.

 $\mathbf{S}_{\mathbf{I}}$  – кнопка «Расчёт ЗП» используется для расчёта начислений и удержаний по заработной плате.

– кнопка «Пересчитать стр. взносы по организации без пересчёта ЗП»

используется, чтобы пересчитать страховые взносы по всей организации, не пересчитывая заработную плату.

**•** – кнопка «Обновить отработанное время из табеля для оплаты» используется, чтобы обновить данные из журнала учёта отработанного времени.

– кнопка «Редактирование дней/часов для оплаты» используется, чтобы изменить отработанное время для оплаты во вкладке «Начислено».

**и** – кнопка «Дополнительный расчёт» используется, чтобы скорректировать данные закрытого месяца в текущем.

– кнопка «Удалить выбранный код» используется, чтобы удалить начисление/удержание.

– кнопка «Сформировать стаж для выгрузки в ПФР» используется, чтобы рассчитать стаж для выгрузки в ПРФ.

**• кнопка «Запись данных с предыдущего места работы» используется,** чтобы внести данные с предыдущего места работы для расчёта среднего заработка, справки 2-НДФЛ, справки за два предыдущих года для расчёта пособий.

– «Массовое изменение аналитики по начислениям» используется, чтобы изменить КБК и другие коды аналитики.

• – кнопка «Расчёт надбавок за предыдущий период» используется, чтобы рассчитать/пересчитать надбавки за предыдущие периоды, в текущем.

– кнопка «Найти отдел» используется, чтобы определить отдел, в котором работает сотрудник. После выбора сотрудника и нажатия кнопки, отдел будет выделен в обозревателе.

#### **Отображение данных в журнале**

1. Инструмент выбора рабочего периода [\(рис. 18.1-2\)](#page-1-0). Используется, чтобы выбрать расчётный месяц.

<span id="page-1-0"></span>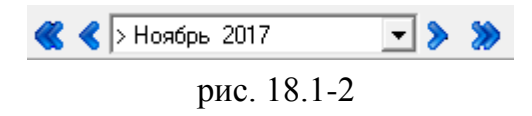

Фильтр отображения сотрудников [\(рис. 18.1-3\)](#page-2-0). Используется, чтобы отображать определённых сотрудников.

<span id="page-2-0"></span>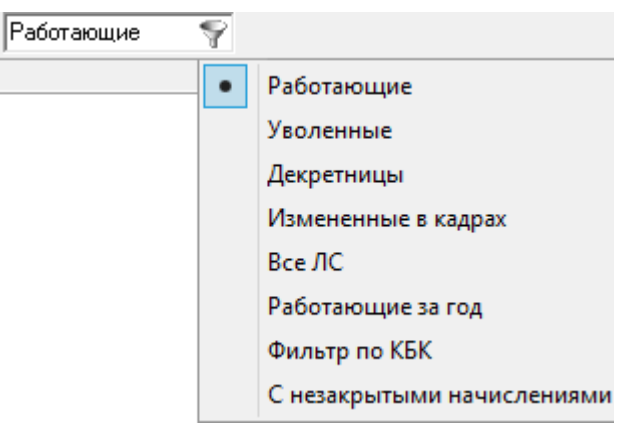

рис. 18.1-3

**Работающие** – будут отображены действующие лицевые счета сотрудников в выбранном периоде сотрудники.

**Уволенные** – будут отображены лицевые счета, закрытые увольнением в предыдущих периодах.

**Декретчецы** – будут отображены сотрудники, находящиеся в отпуске по уходу за ребёнком.

**Изменения в кадрах** – будут отображены сотрудники, по которым подотчётники ЦБ сделали изменения в кадрах, влияющие на расчёт зарплаты (внесение/изменение/удаление надбавок, изменение отработанного времени, внесение ОБК и т.д.).

**Фильтр по КБК** – будут отображены работающие сотрудники с включённой опцией «Фильтр по КБК» на форме ввода личных данных.

**Все ЛС** – отображаются все лицевые счета сотрудников.

**С незакрытыми начислениями** – будут отображены работающие сотрудники, у которых в «Начислено» есть незакрытые ведомостью начисления, удержания, налоги, страховые взносы.

Опция «Показывать только активные ЛС». Если опция включена, то лицевые счета с признаком «Не активен» не отображаются. Данный признак устанавливается на форме редактирования личных данных сотрудника.

Лицевые счета, в зависимости от состояния, выделяются цветным фоном или цветным шрифтом.

- Уволенные отображаются бледным шрифтом.
- Совместители выделяются цветным фоном (как в кадрах).

– Сотрудники, по которым присутствует долг, выделяются цветным шрифтом. Сотрудники, у которых удержано больше, чем начислено, также выделяются цветным шрифтом.

– Сотрудники, по которым в кадрах внесли изменения, влияющие на расчёт зарплаты, выделяются цветным фоном.

Комбинация клавиш Shift+ F9 выделяет сотрудника жирным цветом.

Отображение сотрудников с долгом и без начислений.

Если в день увольнения сотрудника имеется 59 «Долг работника за тек.мес» и нет кода 98 «Возврат в кассу, на счёт», то сотрудник будет отображаться в журнале каждый месяц.

Если в расчётном периоде сотруднику были сделаны начисления, а затем удалены, запись без начислений будет отображаться до конца данного периода.

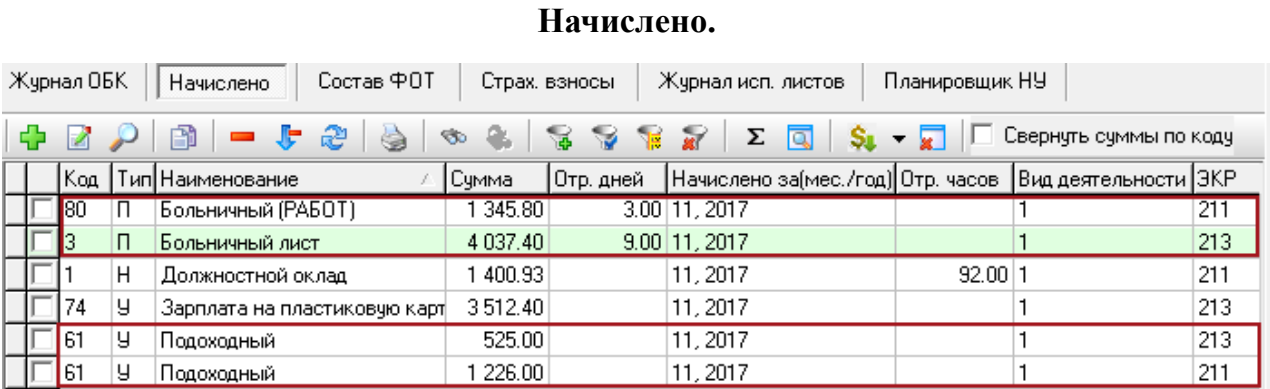

### <span id="page-3-0"></span>**Детальные части**

#### рис. 18.1-4

#### *Свойства.*

1. Начисления и удержания по сотруднику отображаются в разрезе кодов аналитики. Коды аналитики берутся из справочника начислений/удержаний. Если в справочнике нет значений, коды аналитики будут браться из справочника «Бюджетополучатели».

Если запись редактировалась или создавалась вручную, она выделяется цветным фоном. К ней не применяется пересчёт зарплаты.

В закрытом зарплатном периоде можно изменить вид начисления, количество отработанных дней и период (месяц, год).

Опция «Брать аналитику из справочников» на форме ввода данных [\(рис. 18.1-5\)](#page-4-0).

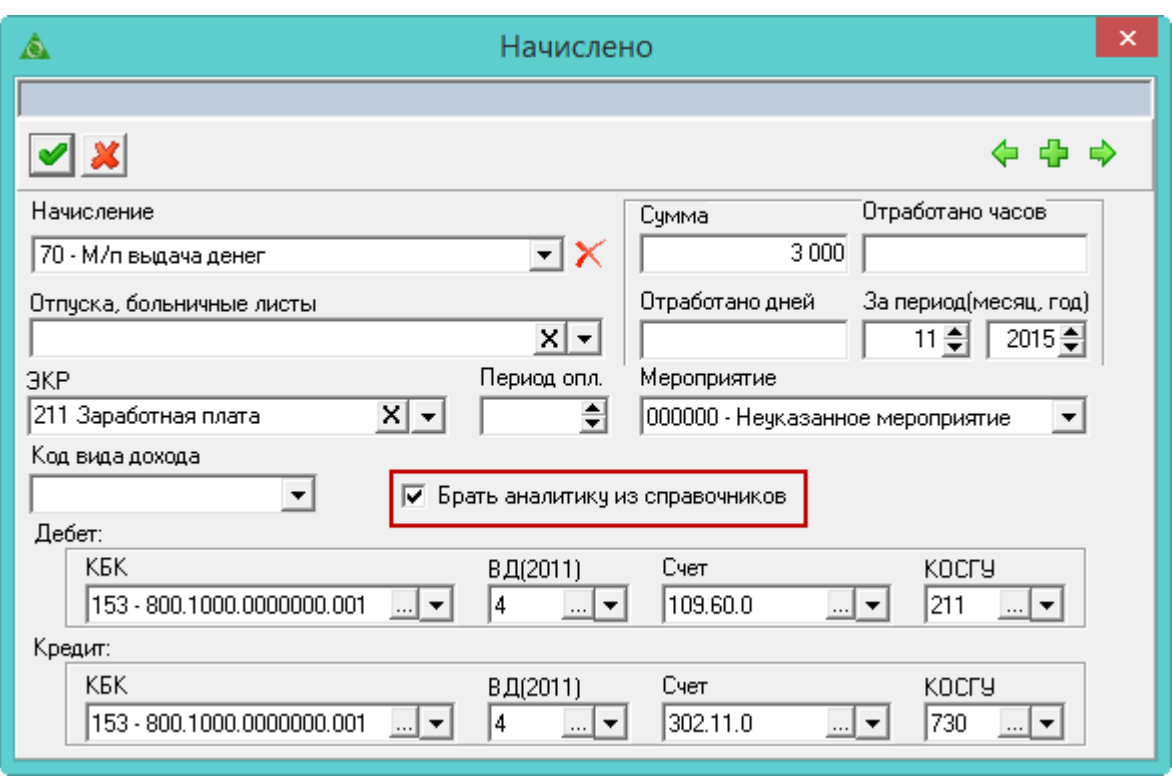

<span id="page-4-0"></span>рис. 18.1-5

Чтобы при копировании кода н/у и его изменении в поле «Начисление» аналитика не менялась, отключите опцию «Брать аналитику из справочников». Например, при смене 70-го кода на 73-й, аналитика для 73-го кода не изменится.

### *Кнопки.*

Кнопка – «Очистить начисления по данному сотруднику» используется, чтобы удалить все начисления по сотруднику. Также очищается вкладка «Страховые взносы».

Кнопка  $\mathbf{\hat{s}}$  – «Пересчитать зарплату по сотруднику», используется чтобы пересчитать зарплату по сотруднику.

Опция «Свернуть суммы по коду» используется при включённой настройке «Сотрудник одной записью в журнале зар. пл.», чтобы объединить коды по разным лицевым счетам сотрудника.

| Состав ФОТ<br>Журнал ОБК<br>Начислено<br>Журнал исп. листов<br>Страх, взносы |                                                         |                                |              |                                     |        |     |  |  |  |  |
|------------------------------------------------------------------------------|---------------------------------------------------------|--------------------------------|--------------|-------------------------------------|--------|-----|--|--|--|--|
|                                                                              | Г Показывать несч. случ.  <br>† ⊠ ━ ┡ ₴ │ ु ु ॄ ॣ ॣ ∠ द |                                |              |                                     |        |     |  |  |  |  |
|                                                                              |                                                         | Наименование                   | Счмма        | Вид деятельности   Мероприятия  ЭКР |        |     |  |  |  |  |
|                                                                              |                                                         | Страх, часть труд, пенсии      | 10 201.95 1  |                                     | 000000 | 213 |  |  |  |  |
|                                                                              |                                                         | Страховые взносы ФСС           | 1 344.80 1   |                                     | 000000 | 213 |  |  |  |  |
|                                                                              |                                                         | Страховые взносы ФФОМС.        | 2 3 64 9 9 1 |                                     | 000000 | 213 |  |  |  |  |
|                                                                              |                                                         | Страховые взносы ФСС (несч.сл) | 92.75 1      |                                     | 000000 | 213 |  |  |  |  |

**Страховые взносы.**

1. ФСС несчастный случай отображаются если включить опцию «Показывать

<span id="page-4-1"></span>рис. 18.1-6

несч.случ» [\(рис. 18.1-6\)](#page-4-1).

Чтобы удалить все записи из детальной части, нажмите кнопку  $\Gamma - \alpha$ Удалить все страховые взносы».

Страховые взносы можно добавлять, удалять, редактировать. Чтобы исправить сумму, выберите запись и нажмите кнопку  $\mathbb{Z}$  – «Редактирование записи». Появится форма ввода данных, в которую можно внести изменения.

| Состав ФОТ<br>Планировщик НУ<br>Журнал ОБК<br>Начислено<br>Журнал исп. листов<br>Страх, взносы |                                       |                |                                    |           |                       |            |               |  |  |  |
|------------------------------------------------------------------------------------------------|---------------------------------------|----------------|------------------------------------|-----------|-----------------------|------------|---------------|--|--|--|
|                                                                                                | æ<br>à<br>$\rightarrow$ $\rightarrow$ | $\sum$<br>- 14 | l o<br>- 21                        | - 69<br>▽ | Фильтровать по месяцу |            |               |  |  |  |
| 10                                                                                             | Наименование                          | Cumma          | Дата расчета  Номер док-та  Дата с |           |                       | Дата по    | , Кол-во дней |  |  |  |
|                                                                                                | Часть ежегодного                      |                | 5 357.10 01.10.2017                | 184-o     | 20.11.2017            | 26.11.2017 | 7.00          |  |  |  |
|                                                                                                | Отп. б/сохр.зар.пл.                   |                | 0.00101.11.2017                    | 194-o     | 13.11.2017            | 14.11.2017 | 0.00          |  |  |  |
|                                                                                                | Компенсация при увольнении            |                | 12 497.35 01.11.2017               | 75-л      |                       |            | 16.33         |  |  |  |

**ОБК.**

1. Опция «Фильтровать по месяцу» используется, чтобы скрыть записи с периодом действия, не относящемуся к текущему расчётному месяцу.

Кнопка – «Провести больничный», используется чтобы рассчитать ОБК.

Чтобы сразу после проведения распечаталась записка-расчёт, выберите для данной кнопки пункт меню «Провести и распечатать».

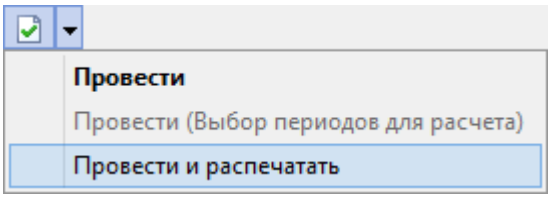

Кнопка – «Отменить расчёт» используется, чтобы отменить расчёт ОБК. **Обратите внимание**: нельзя отменить ОБК в закрытом периоде.

Кнопка – «Перепровести выбранный ОБК», используется чтобы сделать пересчёт отпуска в текущем расчётном месяце.

Кнопка  $\blacksquare \blacksquare$  – «Продлить выходное пособие на 2(3) месяц», используется чтобы сделать продление выходного пособия.

Кнопка – «Редактировать доп. параметры расчёта», используется чтобы изменить параметры расчёта ОБК. Например, использование среднего заработка за текущий месяц для отпусков, изменение параметров расчёта отпуска по уходу за ребёнком, Оплата в календарных днях для командировок.

Кнопка – «Дни резерва», используется чтобы просмотреть дни резерва по отпуску.

При проведении отпусков и больничных сохраняется дата проведения, равная системной дате. Чтобы изменить дату проведения, воспользуйтесь кнопкой – «Установить дату проведения».

рис. 18.1-7

# <span id="page-6-0"></span>**Планировщик начислений и удержаний**

| Журнал исп. листов<br>Планировщик НУ<br>Страх, взносы                         |        |        |  |       |                                                     |                 |  |  |  |  |  |
|-------------------------------------------------------------------------------|--------|--------|--|-------|-----------------------------------------------------|-----------------|--|--|--|--|--|
| $-12$<br>à<br>簡<br>$\infty$<br>25 J<br>$\Sigma$ Q<br>$\overline{\phantom{a}}$ |        |        |  |       |                                                     |                 |  |  |  |  |  |
| Дата с                                                                        | Ставка | Cumma  |  |       | Кол-во дней Кол-во часов Ксэффициент оплаты Дата по |                 |  |  |  |  |  |
| 01.03.2015                                                                    | 41.35  | 620.25 |  | 10.00 |                                                     | 1.50 31.03.2015 |  |  |  |  |  |
| 101.01.2014                                                                   | 31.28  | 375.32 |  | 8.00. | 1.50                                                |                 |  |  |  |  |  |
| $ 01.07.2014\rangle$                                                          |        | 200.00 |  | 1.00  |                                                     | 31.07.2014      |  |  |  |  |  |

рис. 18.1-8

Возможности планировщика:

расчёт ставки по заработной плате;

расчёт суммы пропорционально отработанному времени;

расчёт по среднему;

расчёт в днях;

выбор года и месяца, за которые производится расчёт. Если не выбраны, считается по текущему месяцу.

### **Расчёт ставки по заработной плате.**

Рассчитывается при помощи кнопки формы ввода данных «По ЗП» [\(рис.](#page-6-1)  [18.1-9\)](#page-6-1).

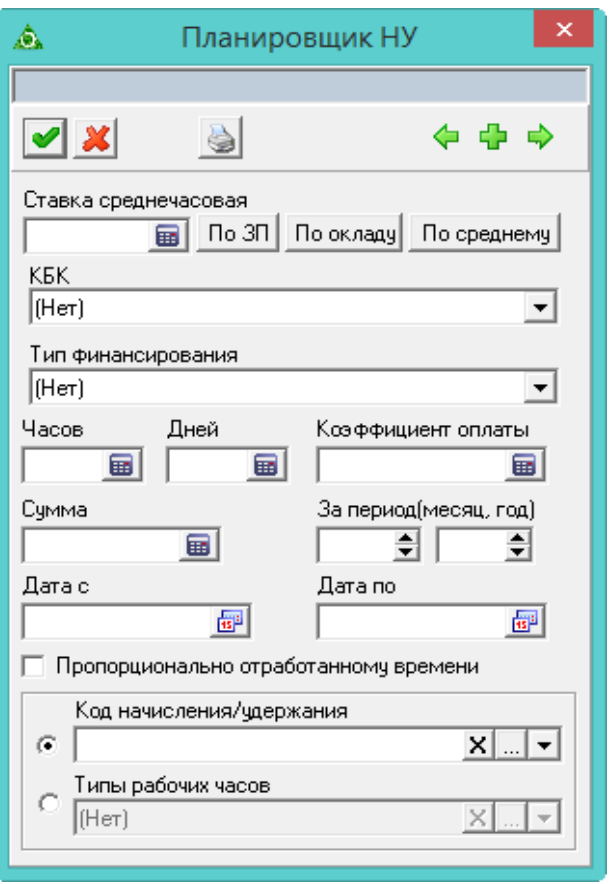

После нажатия кнопки, в поле «Ставка» будет рассчитана ставка по ЗП. (Ставка

<span id="page-6-1"></span>рис. 18.1-9

= все начисления/норму часов).

Используется для расчёта поля «Сумма». (Сумма = Ставка \* Часы \* Коэффициент оплаты).

### **Расчёт суммы пропорционально отработанному времени.**

Чтобы сумма надбавки считалась пропорционально отработанному времени, установите галочку на опции «Пропорционально отработанному времени» [\(рис.](#page-6-1)  [18.1-9\)](#page-6-1).

Для *недельного* графика сумма делится на норму дней и умножается на количество отработанных дней.

Для *суммированного* графика сумма делится на норму часов и умножается на количество отработанных часов.

### **Расчёт по среднему.**

Кнопка «По среднему» рассчитывает ставку по алгоритму командировки за год. По кнопке «Печать» на форме редактирования формируется «Записка - расчёт по среднему заработку».

### **Расчёт в днях.**

Среднедневная ставка определяется умножением среднечасовой на норму часов и делением на норму дней.

## <span id="page-7-0"></span>**Загрузка из модуля «Касса» Талисмана 2.0**

Чтобы загрузить данные по кодам «45 Погашение долга», «24 Зарплата в кассе», «70 Межплановая выдача денег из кассы» из модуля «Касса» Талисмана 2.0, воспользуйтесь кнопкой  $\clubsuit - \kappa 3$ агрузить данные из модуля Касса Талисмана 2.0». При нажатии кнопки открывается окно [\(рис. 18.1-10\)](#page-7-1) для выбора периода.

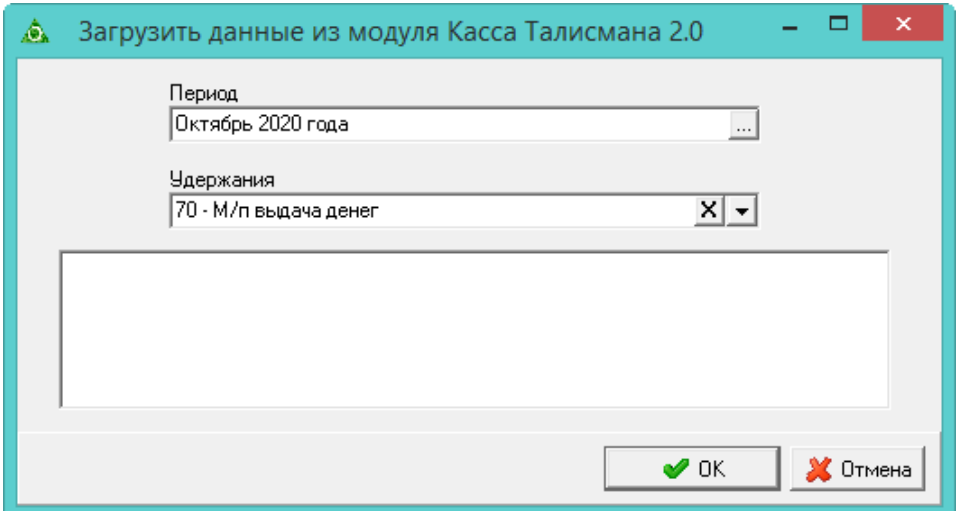

<span id="page-7-1"></span>рис. 18.1-10

Путь к базе Талисмана 2.0 указывается в настройках «Сервис\Настройки\Системные настройки\Путь к базе Талисман 2.0». Данные находятся в папке [5ARM05], [KassJour.DB].

Данные берутся из журналов «Приходный кассовый ордер», «Расходный кассовый ордер».

Загрузка происходит по соответствиям кодов удержаний «Талисман-SQL» и «Талисмане 2.0»:

Погашение долга- Погашение долга;

Межплановая выдача денег из кассы – Межрасчётная выплата;

Зарплата в кассе – Зарплата.

После загрузки во вкладке «Начислено» должны появиться удержания в текущем месяце за текущий месяц.

## **Отчёты**

Для печатной формы «Налоговый регистр по НДФЛ (1-НДФЛ)» можно внести номер и дату платежного поручения. Для этого используйте кнопку  $\mathbb{S}_{\mathbb{Z}}$  – «Оплатить» в журнале «Журнал документов по ЗП». Кнопка доступна для проведенных ведомостей «Список на зачисление средств», «Реестр к платежному поручению по сберегательным кассам». При нажатии на кнопку, откроется окно [\(рис. 18.1-11\)](#page-8-0).

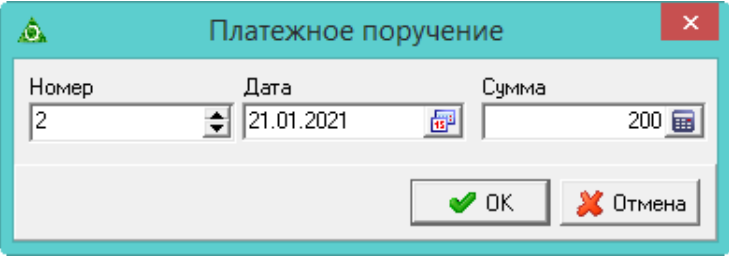

<span id="page-8-0"></span>рис. 18.1-11

При проставлении суммы, в детальной части в колонке «НДФЛ» значения будут рассчитываться пропорционально указанной суммы.

При проставлении платежного поручения ведомость подсвечивается зеленым цветом. При необходимости изменить номер и дату платежки, нужно открыть ведомость для редактирования. Можно внести до 4 платёжек по одной ведомости.